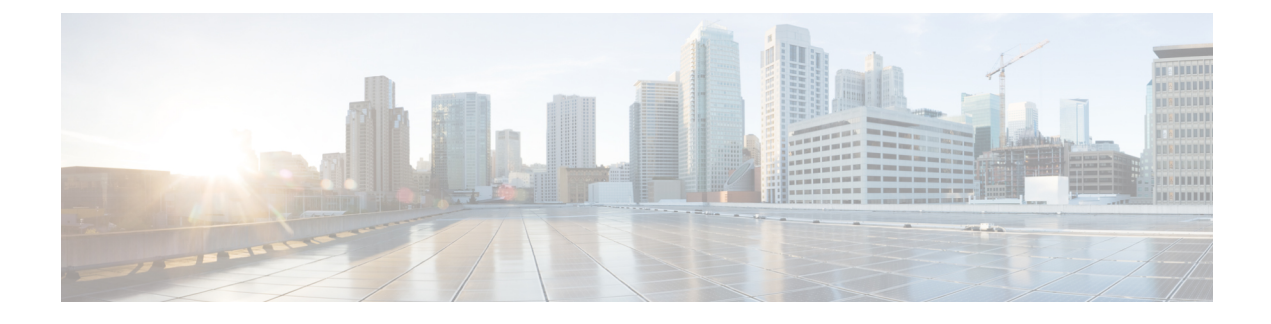

# **Set Up Locations and Maps**

- [Locations](#page-0-0) and Maps, on page 1
- Import [Locations,](#page-2-0) on page 3
- Add [Network](#page-14-0) Map, on page 15
- Add [Digital](#page-15-0) Map, on page 16

## <span id="page-0-0"></span>**Locations and Maps**

The Locations and Maps feature in Cisco Spaces helps to import, normalize and unify network hierarchies from various sources such as Cisco Meraki, Catalyst Center, and Cisco Prime Infrastructure into a single business orientated hierarchy. Use this feature as a platform to standardize the network hierarchy structure and provide a standardized location hierarchy view.

Apart from the traditional way of creating location hierarchy by importing/syncing from network sources, this new feature includes a new option to create a business centric hierarchy from a Microsoft Excel (.xlsx) file. The Microsoft Excel (.xlsx) file import allows to perform bulk add/update of the metadata information for multiple locations.

While Cisco Spaces creates a logical location hierarchy matching the network hierarchy, most Cisco Spaces users have one more source where the hierarchy/names differ because of the taxonomy, or because they are managed by different teams/people. With the Locations and Maps feature, you can create a business orientated hierarchy, merge/unify hierarchies from different network sources into the business hierarchy making it a clean unified hierarchy thereby helping in managing various outcomes.

You can import your business locations and organize them within Cisco Spaces based on the physical business locations and network deployments. You can also organize the hierarchy based on specific brands, regions, campuses, and other taxonomies relevant for the business.

The Locations and Maps feature in Cisco Spaces helps to translate your IT network view into a business view and present a cleaner business relevant insights report. Any changes to your network topology are automatically reflected in Cisco Spaces making it easy to manage.

The **Locations and Maps** window has the following tabs:

- **Locations**: Use this tab to add business locations to Location Hierarchy.
- **Network Maps**: Use this tab to add Network Maps.
- **Digital Maps**: Use this tab to add Digital Maps.

#### **Figure 1: Locations and Maps**

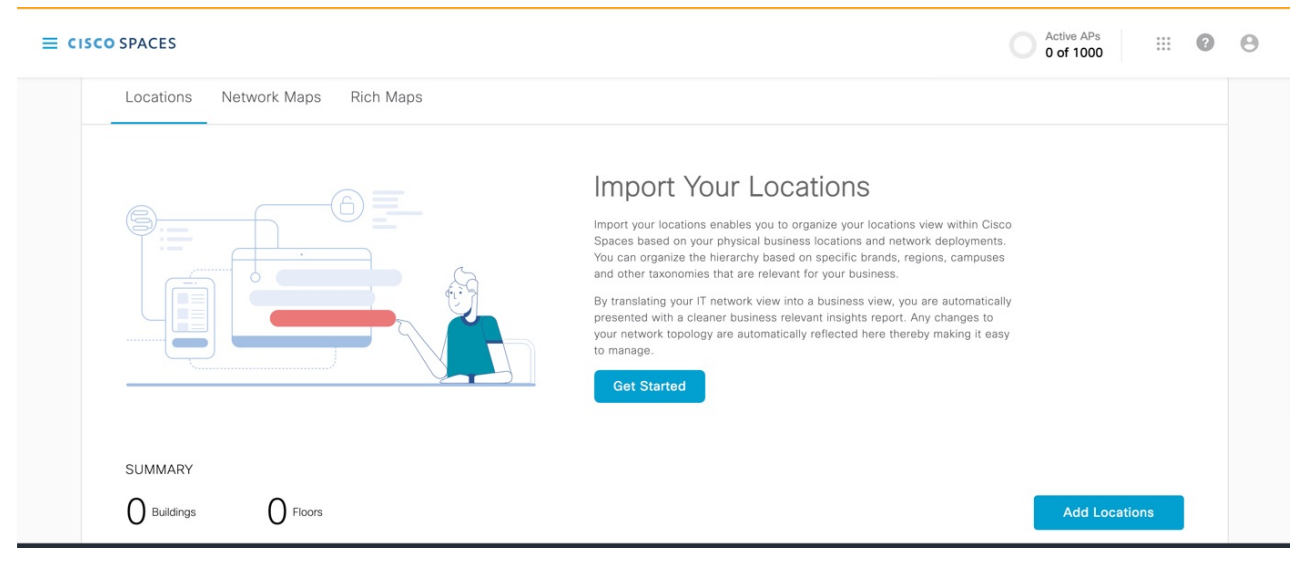

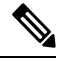

**Note** Click **Start the Tour** or click **View Documentation** to view additional instructions in the guide.

#### **Locations Tab**

The**Summary** section in the **Locations**tab displaysthe number of buildings and floors. The **Buildings**section in the **Locations** tab displays the following information related to the imported location:

- Name
- Path
- #of Floors
- Source
- Essential Location Info

You can either click **Get Started** or **Add Locations** to import locations. For detailed information, see [Import](#page-2-0) [Locations,](#page-2-0) on page 3.

#### **Network Maps Tab**

The **Network Maps**tab also displaysthe imported location information. The **Buildings**section in the **Network Maps** tab displays the following information related to the imported location:

- Name
- Path
- #of Floors
- #of APs
- Source

• Network Map Status

Use the **Add Network Map** to add network maps. For detailed information, see, Add [Network](#page-14-0) Map, on page [15](#page-14-0).

#### **Digital Maps Tab**

**Digital Maps** is an upgraded version of Rich Maps. Two variations of Digital Maps available are:

- **STANDARD** Maps: Shows 2D flat maps without support for meeting rooms or integration with **Cisco Smart Workspaces**.
- **PRO** Maps:Shows 3D visualizations and include all the available features of **CiscoSmart Workspaces**, similar to Rich Maps.

The **Digital Maps** tab also displays the imported location information.

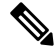

Locations with ACT/UNLIMITED licenses have exclusive access to the PRO variant, while the STANDARD variant remains accessible to other license types, including SEE, EXTEND, and SMART\_OPERATIONS. **Note**

The **Buildings** section in the **Digital Maps** tab displays the following information related to the imported location:

- Name
- Path
- #of Floors
- #of APs
- Status
- Actions

Click **Add Digital Map** to add digital maps. For detailed information, see, Add [Digital](#page-15-0) Map, on page 16. You can also click **Upload CAD File** under **Actions** column to add digital maps to the selected location.

## <span id="page-2-0"></span>**Import Locations**

Use the **Locations** tab to import the business hierarchy.

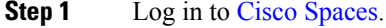

**Step 2** In the Cisco Spaces dashboard, click the **Menu** icon  $(\equiv)$  and choose **Setup** > **Locations** and **Maps**.

The **Locations and Maps** window is displayed with the **Locations** tab selected. The other tabs available are **Network Maps** and **Rich Maps**.

**Step 3** In the **Locations**tab, click **Add Locations**. If locations are already imported and available, then **Import Locations** option is displayed.

The **Upload Building Details** window is displayed with the various methods to upload the locations. **Figure 2: Upload Building Details**

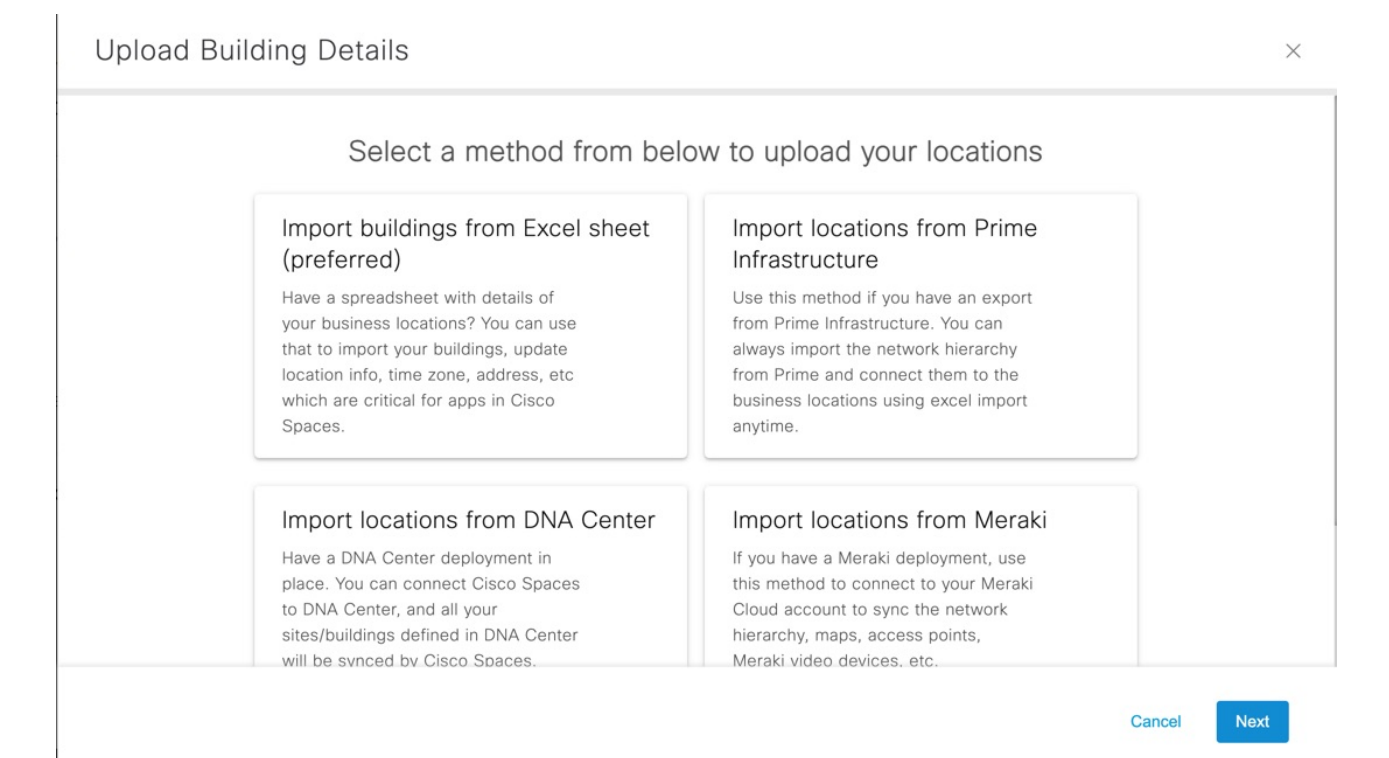

**Step 4** Import the locations using the following methods:

- Import Buildings from [Microsoft](#page-4-0) Excel Sheet (preferred)
- Import Locations from Cisco Prime [Infrastructure](#page-6-0)
- Import [locations](#page-8-0) from Cisco Catalyst Center
- Import [locations](#page-9-0) from Cisco Meraki
- Import [Locations](#page-9-1) from Cisco Webex
- Add [Locations](#page-10-0) Manually

The imported location details are displayed in the **Locations and Maps** window.

- The **Summary** section displays the details of the buildings, floors, missing location metadata information and locations that need review.
- The **Building** section in the **Locations** tab displays the location details such as name, path, number of floors, source and so on.
- In the **Building** section, the **Essential Location Info** field displays an alert if the required location metadata is not updated.
- **Step 5** In the **Essential Location Info** field, click **Alert** icon (**A**) to add the missing metadata if required.

A pop-up window is displayed with the information related to missing location metadata. Click **Click Here** to update the location info.

**Step 6** Click **Preview** to view and proceed with location reviews. For more information, see Review [Locations.](#page-12-0)

The **Preview** option is displayed when you import locations using methods other than **Import buildings from Excel sheet** method.

- **Step 7** (Optional) In the **Locations** tab, use the following options as required:
	- **Export**: Click to export the imported business location details into a Microsoft Excel file (.xls). You can click **Download** to download the same.
	- **Recent Activity**: Click to view the recent activity details. The **Recent Activity** slide-in window displaysthe following information:
		- File Name
		- User
		- Type
		- Time
		- Status
	- **Filter**: Click to view the filter options. In the **Filter** slide-in window that is displayed, choose the location from the **Locations** drop-down list and the required filter options and click **Select** to apply.

## <span id="page-4-0"></span>**Import Buildings from Microsoft Excel Sheet**

Use the **Import buildings from Excel sheet** option to add locations by importing a Microsoft Excel (.xlsx) file. We recommend that you choose this method to import the locations with buildings, location metadata, time zone, address, and so on that are important for Cisco Spaces application.

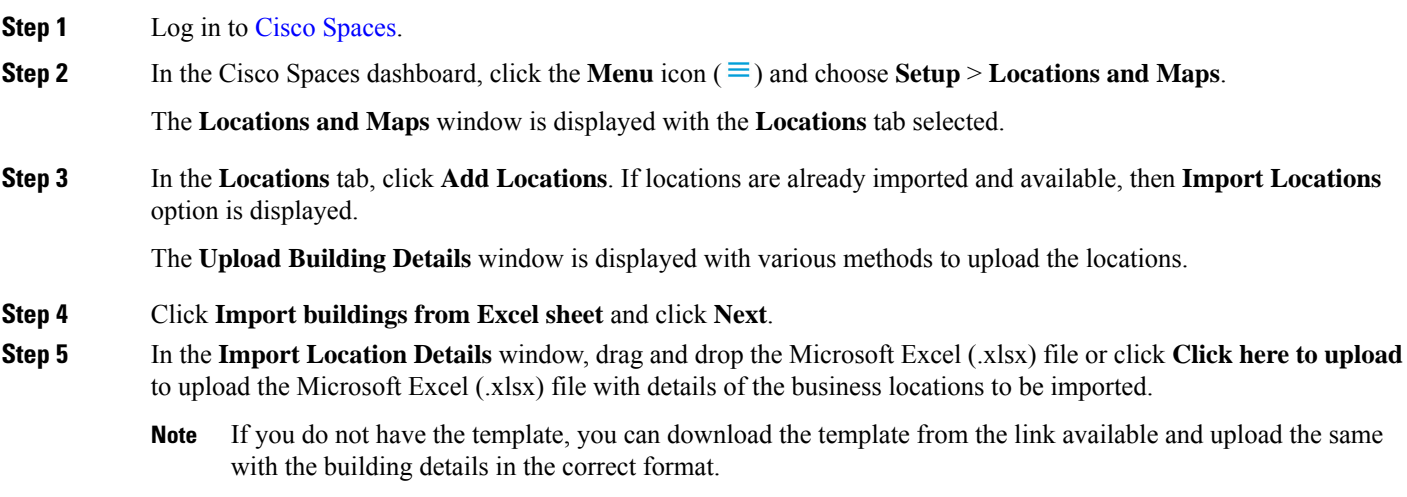

#### **Step 6** Click **Next**.

The **Import Location Details** window is displayed with location information from the Microsoft Excel (.xlsx) file in the left column and existing location level and group level information in the right column.

**Step 7** In the **Import Location Details** window, map the imported location metadata in the **Column from CSV** column with the corresponding hierarchy and group levels under the **Link to** drop-down and assign respective location metadata values accordingly.

The options available in the **Link to** drop-down are:

- **Location Info**: Use this for location metadata information such as Country, City, Occupancy, Band, Address, Time Zone and so on. You must assign a corresponding metadata value also.
- **Hierarchy Level**: Use this to map the **Level** column value from the Microsoft Excel (.xlsx) file. The Microsoft Excel (.xlsx) file can have multiple **Level** values. Level values from the Microsoft Excel (.xlsx) file are mapped as **Hierarchy Level** in the Location Hierarchy.

For each **Hierarchy Level**, you can assign a grouping level value. The options are: **Grouping Level1**, **Grouping Level2** and **Grouping Level3**.

In the Microsoft Excel (.xlsx) file, you can have **NYC1 Campus** as **Level1** and **NYC2 Campus** as **Level2**. In the **Import Location Details** window, you can map **Level1** and **Level2** with **Hierarchy Level** in the **Link to** drop-down list. For **Level1**, you can assign the grouping value as **Grouping Level1** and **Grouping Level2** for **Level2**.

• **Location Name**: Use this to map with the **Location** column value from the Microsoft Excel (.xlsx) file.

**Note** You need not assign any value for **Location Name**.

• **Location ID**: The Location ID is auto-generated after the location import is successfully complete.

#### **Step 8** Click **Next**.

The **Merge Locations** window is displayed.

- A message indicating that the Location Hierarchy in Cisco Spaces is updated to include new locations discovered by importing the Microsoft Excel (.xlsx) file.
- The **Merge Locations** window displays the number of new sites and building imported using **Import buildings from Excel sheet** method.
- The **Merge Locations** window displaysthree columns: **Locationsfoundin CSV**, **Actions** and **Existing Locations**.
- You must review the hierarchy and take necessary action using the **Action** drop-down list.
- You can use the **Search Location** field to enter search criteria and search for location name.
- **Step 9** In the **Locations found in CSV**, click the plus symbol to expand the location.

The location hierarchy includes campus, buildings, and floors.

**Step 10** From the **Actions** drop-down list, select the required action to merge the imported location with the existing Location Hierarchy displayed on the right side.

The options are:

• **Accept**: Select this option if the locations imported from the Microsoft Excel (.xlsx) file are accepted as it is with the existing Location Hierarchy.

- **Create New**: Select this option if you want to create or add the imported location as a new location into the existing Location Hierarchy.
- **Merge With**: Select this option if the imported locations from the Microsoft Excel (.xlsx) file are repeating and the location already exists in the Location Hierarchy. We recommend that you perform this action with attention as you cannot revert once you merge the locations.
- **Delete**: Select this option if you want to remove the imported locations from the existing Location Hierarchy. We recommend that you perform this action with attention as you cannot revert once you delete the locations.
- **Skip**: Select this option if you want to skip importing the locations into the Location Hierarchy. We recommend that you perform this action with attention as you cannot revert once you skip the locations.
- In the existing Location Hierarchy: **Note**
	- If there are no existing campuses or buildings, the new imported locations are added as new entries.
	- If there are locations with similar name, you can merge the new locations with the existing ones.

#### **Step 11** Click **Next**.

You need to review the merge location updates displayed in the **Locations**section. You can view the number of locations that are processed.

#### **Step 12** Click **Submit**.

A success message is displayed indicating that the location details are uploaded.

You can click **Add Rich Maps** if you want to Add [Digital](#page-15-0) Map or **View Locations** to view the locations.

#### **Step 13** Click **Close this window**.

The **Building** section in the **Locations** tab displays the location details such as name, path, number of floors, source and so on.

The**Summary** section displays the details of the buildings, floors, missing location metadata information and locations that need review.

## <span id="page-6-0"></span>**Import Locations from Cisco Prime Infrastructure**

Use the **Import locations from Prime Infrastructure** option to add locations using an export file from Cisco Prime Infrastructure into Cisco Spaces. You can import the network hierarchy from Cisco Prime Infrastructure and connect them to the business locations.

- **Step 1** Log in to Cisco [Spaces.](https://dnaspaces.io/login)
- **Step 2** In the Cisco Spaces dashboard, click the **Menu** icon  $(\equiv)$  and choose **Setup** > **Locations** and **Maps**.

The **Locations and Maps** window is displayed with the **Locations** tab selected.

**Step 3** In the **Locations** tab, click **Add Locations**. If imported locations are already available, then **Import Locations** option is displayed.

The **Upload Building Details** window is displayed with the various methods to upload the locations.

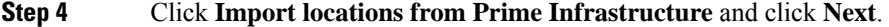

The **Import Location Details** window is displayed.

**Step 5** In the **Import Location Details** window, drag and drop the Cisco Prime Infrastructure map file as a .GZ file (compressed archive file) or click **Click here to upload** to upload the .GZ file with the Cisco Prime Infrastructure map information.

#### **Step 6** Click **Next**.

The **Import Location Details** displays a message indicating that the map data is processing. The Map Service takes some time to process the same. You can verify the map data processing status in the **Recent Activity** section.

After the map data is processed successfully, you must merge the map data with the locations.

**Step 7** Click **Close this window** to close the window.

The **Building** section in the **Locations** tab displays the newly imported location details. The same location information is also displayed in the Cisco Spaces Location Hierarchy.

An alert message indicating that the import of maps from Cisco Prime Infrastructure added new locations to the Location Hierarchy is displayed in the **Location** tab.

**Step 8** Click **Review** to review and take appropriate action.

#### The **Merge Locations** window is displayed.

- A message indicating that the Location Hierarchy in Cisco Spaces is updated to include new locations discovered by importing Cisco Prime Infrastructure maps.
- The **Merge Locations** window displays the number of new sites and building imported using **Import locations from Prime Infrastructure** method.
- The **Merge Locations** window displays three columns: **Locations from Prime Map**, **Actions** and **Existing Locations**.
- You must review the hierarchy and take necessary action using the **Action** drop-down list.
- You can use the **Search Location** field to enter search criteria and search for location name.
- **Step 9** In the **Locations from Prime Map**, click the plus symbol to expand the location.

The location hierarchy includes campus, buildings, and floors.

**Step 10** From the **Actions** drop-down list, select the required action to merge the imported location with the existing Location Hierarchy displayed on the right side.

The options are:

- **Merge With**: Select this option if the imported locations from Cisco Prime Infrastructure are repeating and the location already exists in the Location Hierarchy. We recommend that you perform this action with attention as you cannot revert once you merge the locations.
- **Delete**: Select this option if you want to remove the imported locations from the existing Location Hierarchy. We recommend that you perform this action with attention as you cannot revert once you delete the locations.
- **Create New**: Select this option if you want to create or add a new location into the existing Location Hierarchy.
- **Accept**: Select this option if the locations imported from Cisco Prime Infrastructure are accepted as it is with the existing Location Hierarchy.

In the existing Location Hierarchy: **Note**

- If there are no existing campuses or buildings, the new imported locations are added as new entries.
- If there are locations with similar name, you can merge the new locations with the existing ones.

#### **Step 11** Click **Next**.

You need to review the merge location updates displayed in the **Locations**section. You can view the number of locations that are processed.

#### **Step 12** Click **Submit**.

A success message is displayed indicating that the location details are uploaded.

You can click **Add Rich Maps** if you want to Add [Digital](#page-15-0) Map or **View Locations** to view the locations.

#### **Step 13** Click **Close this window**.

The **Building** section in the **Locations** tab displays the location details such as name, path, number of floors, source and so on.

The**Summary** section displays the details of the buildings, floors, missing location metadata information and locations that need review.

### <span id="page-8-0"></span>**Import locations from Cisco Catalyst Center**

Use the **Import locations from DNA Center** option to add locations from Catalyst Center. You can connect Cisco Spaces to Catalyst Center and all the sites or buildings defined in Catalyst Centeris synchronized with Cisco Spaces.

- **Step 1** Log in to Cisco [Spaces.](https://dnaspaces.io/login)
- **Step 2** In the Cisco Spaces dashboard, click the **Menu** icon  $(\equiv)$  and choose **Setup** > **Locations** and **Maps**.

The **Locations and Maps** window is displayed with the **Locations** tab selected.

**Step 3** In the **Locations**tab, click **Add Locations**. If locations are already imported and available, then **Import Locations** option is displayed.

The **Upload Building Details** window is displayed with various methods to upload the locations.

**Step 4** Click **Import locations from DNA Center** and click **Next**.

To import locations from Catalyst Center, you must integrate Catalyst Center maps with Cisco Spaces.

**Step 5** (Optional) Click **View How to Integrate DNA Center Maps**.

The **Cisco DNA Center Integration** window is displayed.

Cisco Spaces integrates with Catalyst Center for map synchronization and to provide device location updates to Catalyst Center. To integrate Cisco Spaces with Catalyst Center, click **Create Token** to create a token and configure the token in Catalyst Center.

Cisco Spaces integration feature in Catalyst Center is available for limited users. For additional support, contact Cisco Spaces [support](mailto:cisco-spaces-support@external.cisco.com) team. **Note**

#### **Step 6** Click **Next**.

The **Import Location Details** window is displayed.

**Step 7** Follow the instructions to connect the Catalyst Center.

#### **Step 8** Click **Finish**.

The **Building** section in the **Locations** tab displays the location details. The **Summary** section displays the details of the buildings, floors, missing location metadata information, and locations that need review.

## <span id="page-9-0"></span>**Import locations from Cisco Meraki**

Use the **Import locations from Meraki** option to add locations from Cisco Meraki. If you have a Cisco Meraki deployment, use this method to connect to your Cisco Meraki Cloud account to synchronize the network hierarchy, maps, Access Points, and Meraki video devices.

- **Step 1** Log in to Cisco [Spaces](https://dnaspaces.io/login).
- **Step 2** In the Cisco Spaces dashboard, click the **Menu** icon  $(\equiv)$  and choose **Setup** > **Locations** and **Maps**.

The **Locations and Maps** window is displayed with the **Locations** tab selected.

**Step 3** In the **Locations**tab, click **Add Locations**. If locations are already imported and available, then **Import Locations** option is displayed.

The **Upload Building Details** window is displayed with various methods to upload the locations.

**Step 4** Click **Import locations from Meraki** and click **Next**.

The **Import Location Details** window is displayed.

To import locations from Cisco Meraki, you must connect your Cisco Meraki with Cisco Spaces.

- **Step 5** (Optional) Click **View How to Integrate Meraki** to view the instructions.
- **Step 6** In the **Import Location Details** window, click **Next**.
- **Step 7** Read the instructions to connect Cisco Meraki and click **Next**.

The **Connect your wireless network** window is displayed. You can connect use this option to connect to Cisco Meraki.

<span id="page-9-1"></span>**Step 8** If you are already connected, proceed with adding locations using the Location Hierarchy.

## **Import Locations from Cisco Webex**

Use the **Import locations from Webex** option to synchronize the Cisco Webex hierarchy and devices with Cisco Spaces.

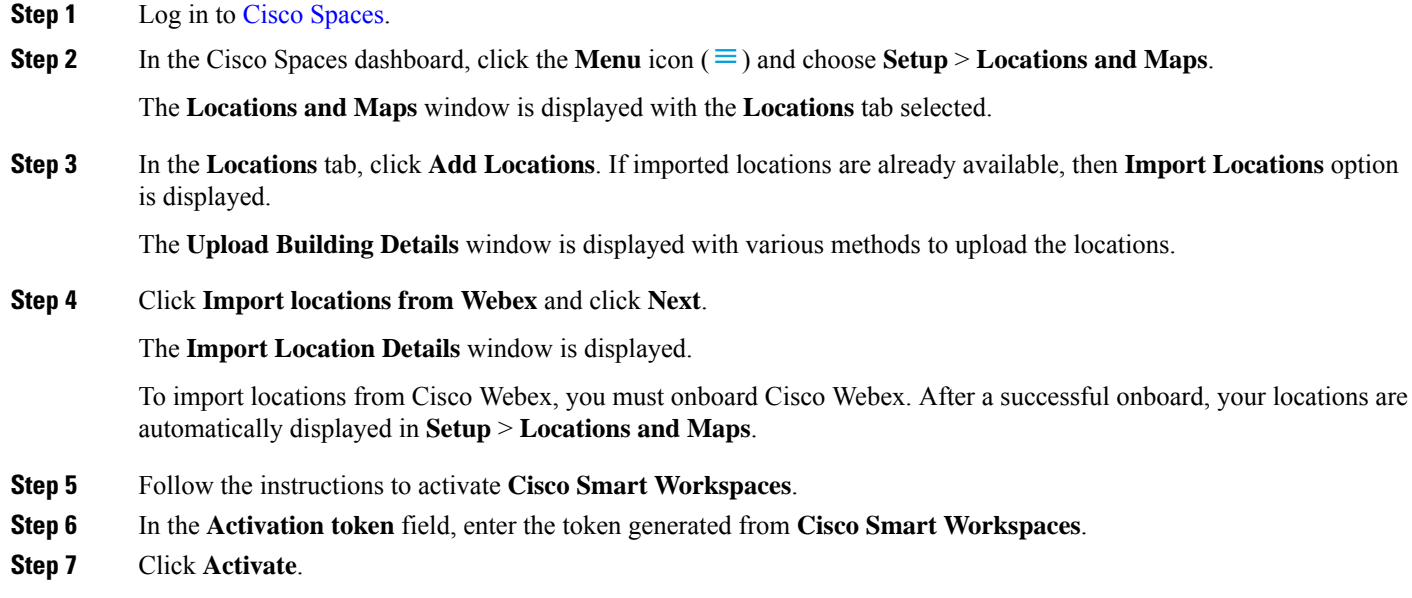

## <span id="page-10-0"></span>**Add Locations Manually**

Use the **Add locations manually** option to add a standalone building directly under the root location without importing a Microsoft Excel (.xlsx) file or a network map.

- **Step 1** Log in to Cisco [Spaces.](https://dnaspaces.io/login)
- **Step 2** In the Cisco Spaces dashboard, click the **Menu** icon  $(\equiv)$  and choose **Setup** > **Locations** and **Maps**.

The **Locations and Maps** window is displayed with the **Locations** tab selected.

**Step 3** In the **Locations**tab, click **Add Locations**. If locations are already imported and available, then **Import Locations** option is displayed.

The **Upload Building Details** window is displayed with the various methods to upload the locations.

**Step 4** Click **Add locations manually** and click **Next**.

#### **Figure 3: Add Location**

#### **Add Location**

 $\times$ 

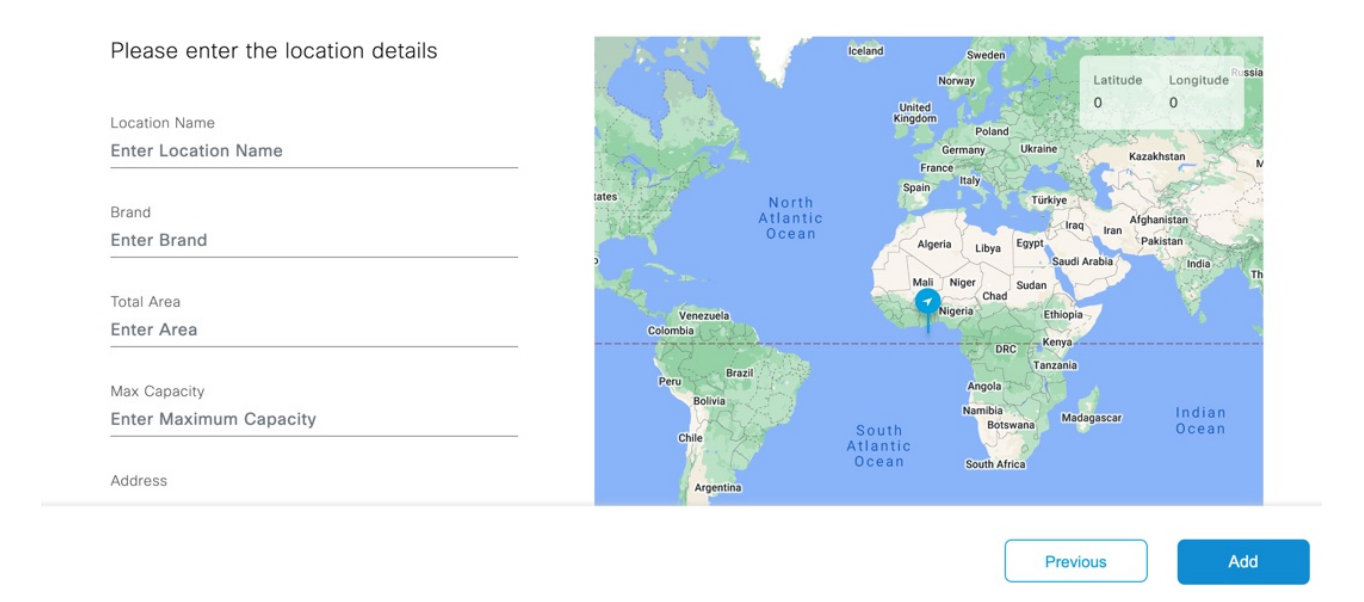

**Step 5** In the **Add Location** window, enter the following location details to add a new location:

- **Location Name**: Name for the new location.
- **Brand**: Brand for the new location.
- **Total Area**: Total area details for the new location.
- **Max Capacity**: Maximum capacity information for the new location.
- **Address**: The address of the new location. You can manually enter the address or drag the marker to choose the address from map displayed on the right side.
- **Time Zone**: Select the time zone from the drop-down list.
- **Latitude**: Latitude of the new location.
- **Longitude**: Longitude of the new location.
- **Step 6** Click **Add**.

A success message is displayed indicating that a new location is added. You can click **Add Another Location** if you want to add more locations manually.

**Step 7** Click **Done**.

The **Building** section in the **Locations** tab displays the location details. The Summary section displays the details of the buildings, floors, missing location metadata information and locations that need review.

### **Update Location Information**

The **Locations** tab displays an alert message if location metadata is missing for the imported location.

**Step 1** Log in to Cisco [Spaces.](https://dnaspaces.io/login)

**Step 2** In the Cisco Spaces dashboard, click the **Menu** icon  $(\equiv)$  and choose **Setup** > **Locations** and **Maps**. The **Locations and Maps** window is displayed with the **Locations** tab selected.

- **Step 3** In the **Buildings** section, next to Essential Location Info field, click the Alert icon to update the missing location metadata. The **Update Location Info** window is displayed.
- **Step 4** In the **Update Location Info** window, update the following location details as required:
	- **Location Name**: Name for the new location.
	- **Brand**: Brand for the new location.
	- **Total Area**: Total area details for the new location.
	- **Max Capacity**: Maximum capacity information for the new location.
	- **Address**: The address of the new location. You can manually enter the address or drag the marker to choose the address from map displayed on the right side.
	- **Time Zone**: Select the time zone from the drop-down list.
	- **Latitude**: Latitude of the new location.
	- **Longitude**: Longitude of the new location.

<span id="page-12-0"></span>**Step 5** Click **Save**.

## **Review Locations**

In the **Locations and Maps** window, an alert message is displayed if the imported location hierarchies need review. You need to review the locations and need necessary actions.

**Step 1** In the **Locations and Maps** window, click **Preview** to view and proceed with location reviews.

The **Review Locations** window displays all sources from which locations are imported, for example, Cisco Meraki or Catalyst Center. You can also view the number of sites, buildings and campuses imported for each location.

**Step 2** Select the source location to review and click **Next**.

The **Review Locations** window displays the imported location hierarchy levels for the selected source in the left column and existing destination location hierarchy levelsin the right column. Use the**Search Locations**field to search forspecific locations.

**Step 3** Use the options available in the **Action** drop-down list and select a recommended action to merge each level in the source location hierarchy with a relevant destination business hierarchy level in the right column.

By default, Cisco Spaces recommends some actions for reviewing the imported location hierarchy. The available actions are: Merge with, Accept, Create New and Delete.

- The action that you opt for the highest node in the source location hierarchy is automatically cascaded over to the subsequent nodes.
- You cannot delete a campus node from the source location hierarchy if the levels under the campus node are already merged with any relevant destination business hierarchy level.
- You cannot merge a building from the source location hierarchy to a campus in the destination business hierarchy.
- You can merge a site from the source location hierarchy to a campus in the destination business hierarchy.
- If the name of the source location hierarchy matches with any business hierarchy available in Cisco Spaces Location Hierarchy, then Cisco Spaces automatically displays the matching destination levels, and you proceed with the merge action.
- If the source location hierarchy is new, then select **Create** action to automatically create a new business hierarchy in Cisco Spaces Location Hierarchy.
- **Step 4** From the **Existing Locations** drop-down list, select the relevant destination level to merge and unify the imported location hierarchies from the any source location with the business hierarchy available in Cisco Spaces Location Hierarchy.

The **Existing Locations** drop-down list displays all the destination nodes available in the Cisco Spaces Location Hierarchy. You can view the source from where the business hierarchy is imported in the drop-down list.

#### **Step 5** Click **Next**.

The **Merge Locations** window displays the summary of the actions and its implications with respect to the associated analytics data. We recommend that you review this alert information before proceeding.

If a location that you selected to be deleted includes rules associated with it, you cannot proceed with the delete action. You need to review the action and update your merge preferences accordingly. **Note**

If a location that you selected to be deleted includes reports associated with it, you can proceed with the delete action. The reports are generated again after the locations are merged.

#### **Step 6** Click **Agree and Continue**.

The selected review actions are processed, and the location is marked as reviewed. If you select to merge the source location level with a relevant destination node, all the properties of the source location levels are applied to the destination node in the business hierarchy.

## <span id="page-14-0"></span>**Add Network Map**

Use the **Network Maps** tab to add a network map and view the locations with the network maps associated with it. You can import locations only if the source has network maps associated with it. Currently, Cisco Prime Infrastructure, Catalyst Center, Cisco Meraki and Cisco Connected Mobile Experiencesincludes network maps.

- **Step 1** Log in to Cisco [Spaces.](https://dnaspaces.io/login)
- **Step 2** In the Cisco Spaces dashboard, click the **Menu** icon  $(\equiv)$  and choose **Setup** > **Locations** and **Maps**.

The **Locations and Maps** window is displayed.

- **Step 3** Click **Network Maps** tab.
- **Step 4** Click **Add Network Map**.

The **Upload Building Details** window is displayed.

- **Step 5** Import the locations using the following methods that include network maps:
	- Import Locations from Cisco Prime [Infrastructure](#page-6-0)
	- Import [locations](#page-8-0) from Cisco Catalyst Center
	- Import [locations](#page-9-0) from Cisco Meraki
	- Import [locations](#page-15-1) from Cisco CMX
	- Add [Locations](#page-10-0) Manually

The imported location details are displayed in the **Locations and Maps** window under the **Network Maps** tab.

- **Step 6** Click **Preview** to view and proceed with location reviews. For more information, see Review [Locations.](#page-12-0)
- **Step 7** (Optional) In the **Network Maps** tab, use the following options as required:
	- **Export**: Click to export the imported business location details into a Microsoft Excel file (.xls). You can click **Download** to download the same.
	- **Recent Activity**: Click to view the recent activity details. The **Recent Activity** slide-in window displaysthe following information:
		- File Name
		- User
		- Type
		- Time
		- Status
	- **Filter**: Click to view the filter options. In the **Filter** slide-in window that is displayed, choose the location from the **Locations** drop-down list and the required filter options and click **Select** to apply.

## <span id="page-15-1"></span>**Import locations from Cisco CMX**

Use the **Import locations from CMX** option to import locations from Cisco CMX. You must tether Cisco CMX with Cisco Spaces to import locations.

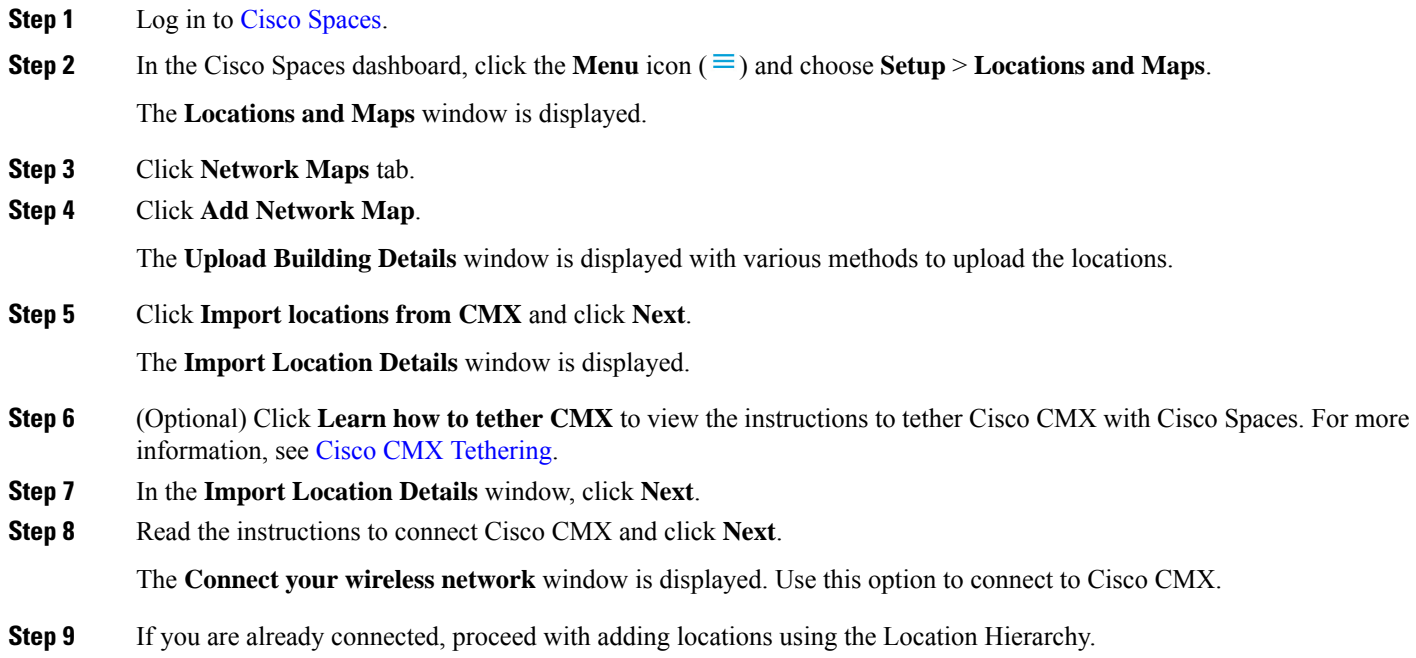

## <span id="page-15-0"></span>**Add Digital Map**

Use the **Digital Maps** tab to add digital maps for buildings in your location hierarchy. You need to upload the Computer-aided design (CAD) file(s) for the floor to convert them into a three-dimensional floor plan.

The **Summary** area displays the number of buildings for which digital maps are imported, number of buildings for which map review is pending and number of buildings with errors.

The **Buildings** area displays the locations available.

**Step 1** Log in to Cisco [Spaces](https://dnaspaces.io/login).

**Step 2** In the Cisco Spaces dashboard, click the **Menu** icon  $(\equiv)$  and choose **Setup** > **Locations** and **Maps**.

The **Locations and Maps** window is displayed.

- **Step 3** Click **Digital Maps** tab.
- **Step 4** Click **Add Digital Map**.

The **Add Digital Map** window is displayed.

**Step 5** Select a building location to add a digital map and click **Next**. Optionally, use the **Search Locations** field to search for locations.

#### **Step 6** In the **Postal Address** field, enter the address.

You must select the right location from the map and confirm the postal address.

If you want to choose the location from the map displayed on the right panel, you need to provide permission to Cisco Spaces to use the current location to populate the geo-coordinates. **Note**

#### **Step 7** Click **Confirm Address**.

**Step 8** Upload the CAD file(s) for the selected location. You can drag and drop the file(s) or click **Click here to upload** to browse locally and upload them.

> We recommend that CAD file must contains all layers, such as architecture, furniture, names, and IDs for all the elements to convert. Only the elements with names or IDs can support sensor assignments.

- Upload only one CAD file per floor. Cross references (XREFs) are not supported. **Note**
	- The supported file types are ZIP, AutoCAD Drawing file (DWG), AutoCAD Drawing Interchange File (DXF), Portable Document Format (PDF).
- **Step 9** (Optional) In the **Remarks** field, enter additional notes, if any.

The CAD file(s) and the location metadata are processed, and the map is digitized. An alert message is displayed in the **Digital Maps** tab.

#### **Step 10** Click **Review**.

**Step 11** In the **Review Digital Maps** window, select the building you want to review and click **Next**.

The digitized map is displayed.

**Step 12** (Optional) Select a floor or space and click to update them if required.

A pop-up window is displayed, and you can edit the name or update the type category.

**Step 13** Click **Publish this Building**.

The digitized map is published and available of other applications to use them, for example, Cisco Smart Workspaces, Environmental Metrics app and so on.

In Cisco Spaces Location Hierarchy, for a selected location, digital maps are displayed by default if the location has digital maps.

Click **Skip this building** if you want to discard the changes.

 $\mathbf I$ 

٦